# Academic History/Advising Training Manual

Revised: December 14, 2017 By: Registrar's Office

# **Table of Contents**

| Banner Student Quick Reference Card   | 3    |
|---------------------------------------|------|
| Searching for a Student               |      |
| Course Summary                        | 7    |
| Term Sequence Course History          |      |
| Viewing Transfer Credit               |      |
| Viewing Prior Institutions            |      |
| Update Registration Override          |      |
| Update Advising Holds                 | . 13 |
| Update Comments                       |      |
| Update Advisor Information            | . 15 |
| Viewing Class List Information        | . 16 |
| Viewing Graduation Status Information | . 17 |
| Viewing Academic Standing             | . 18 |
|                                       |      |

#### **Banner Student Quick Reference Card**

| Function             | Keyboard Shortcut |
|----------------------|-------------------|
| Cancel Query         | Ctrl + Q          |
| Clear Block          | Shift + F5        |
| Clear Form           | F5                |
| Clear Record         | Shift + F4        |
| Delete Record        | Shift + F6        |
| Duplicate Record     | F4                |
| Execute Query        | F8                |
| Exit                 | Ctrl + Q          |
| Export               | Shift + F1        |
| Help                 | Ctrl + Shift + L  |
| Insert Record        | F6                |
| List of Values (LOV) | F9                |
| Open Menu            | Ctrl + M          |
| Open Related Menu    | Alt + Shift + R   |
| Open Tools Menu      | Alt + Shift + T   |
| Next Block           | Alt + Page Down   |
| Next Field           | Tab               |
| Next Record          | Down Arrow        |
| Previous Block       | Alt + Page Up     |
| Previous Field       | Shift + Tab       |
| Previous Record      | Up Arrow          |
| Print                | Ctrl + P          |
| Recently Open Items  | Ctrl + Y          |
| Rollback/Clear Form  | F5                |
| Save (Commit)        | F10               |
| Select               | Alt + S           |

#### **Important Information**

ITS Help Desk 75500

#### help@email.uncc.edu

| Term Codes |        |  |  |  |  |  |  |
|------------|--------|--|--|--|--|--|--|
| Spring     | YYYY10 |  |  |  |  |  |  |
| Summer I   | YYYY50 |  |  |  |  |  |  |
| Summer II  | YYYY70 |  |  |  |  |  |  |
| Fall       | YYYY80 |  |  |  |  |  |  |

**Passwords**: You have signed a Confidentiality Agreement, which prohibits you from sharing your password or authorizing someone else to use it.

**Student Records**: You have signed a Confidentiality Agreement, which requires that you will use your authorized access to Records System information only in the performance of the responsibilities of your position as a University employee. Any other access is prohibited. You are not authorized to access your own student record in Internet Native Banner.

| Stu     | ident Information                 | Student Registration |                                       |  |  |  |  |  |
|---------|-----------------------------------|----------------------|---------------------------------------|--|--|--|--|--|
| Form    | Purpose                           | Form                 | Purpose                               |  |  |  |  |  |
| SOAIDEN | Searching for a Student           | SFAREGQ              | Class Schedule                        |  |  |  |  |  |
| SPAPERS | Biographical Information          | SFASTCA              | Registration Audit<br>Trail           |  |  |  |  |  |
| SPAIDEN | Address                           | SHACRSE              | Course Summary                        |  |  |  |  |  |
| SPATELE | Telephone Information             | SHATERM              | Term Course History                   |  |  |  |  |  |
| GOAEMAL | E-mail Information                | SHASUBJ              | Subject History                       |  |  |  |  |  |
| SPAEMRG | Emergency Contact                 | SFASLST              | Class List for a<br>Section           |  |  |  |  |  |
| SGASTDN | General Student Information       | SSASECQ              | Searching for a section               |  |  |  |  |  |
| SGASTDQ | Summary of Student<br>Information | SFASLST              | Viewing a Class List<br>for a Section |  |  |  |  |  |
| SGAADVR | Assigned Advisor                  | TSICSRV              | Account Summary                       |  |  |  |  |  |
| SOAHOLD | View Student Holds                | SPACMNT              | Comments                              |  |  |  |  |  |

|         | Records                     | A       | dvising                   |
|---------|-----------------------------|---------|---------------------------|
| Form    | Purpose                     | Form    | Purpose                   |
| SPAIDEN | Address                     | SFASRPO | Registration<br>Overrides |
| SGASTDN | General Student Information | SGASTDN | Academic Standing         |
| SOAHOLD | View Student Holds          | SHACRSE | Academic History          |
| SGAADVR | Assigned Advisor            | SOAPCOL | Prior Institution         |
| SOAIDEN | Searching for a Student     | SHATRNS | Transfer Course Info.     |
| SPAEMRG | Emergency Contact           | SOATEST | Test Score<br>Information |

# Searching for a Student

A person search may be performed using any form that has the ID field in the Key Block, such as **SPAIDEN**, **SPAPERS**, **SGASTDN**, and **SGAADVR**. The **ellipses** next to the ID field, will take you to an additional form, which allows you to enter information to perform a search. A search can be performed using a partial name or UNC Charlotte ID.

To initiate a search:

1. Click the **ellipses** next to the ID field to access the Person Search Form.

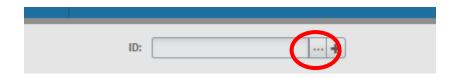

2. Click **Person Search** from the Options list.

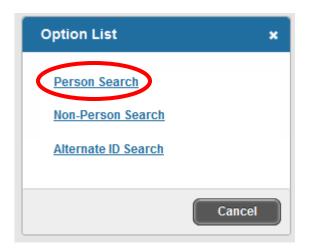

3. This will open the Person Search Filter (SOAIDEN).

| ×       | Person Search SOAIDEN 9.3.5 (BANDEV)      | 🔒 AD | D 🖹 | RETRIEVE   | RELATED                | 🌞 TOOLS   | 1  |
|---------|-------------------------------------------|------|-----|------------|------------------------|-----------|----|
| * PERSO | N SEARCH                                  |      |     | Enter a qu | ery; press F8 to execu | ite.      |    |
|         |                                           |      |     |            |                        |           | _  |
| Add A   | nother Field 🔽                            |      |     |            |                        |           |    |
|         | e hsenstilve Query 🔿 Case Senstilve Query |      |     |            |                        | Clear All | Go |

# Searching for a Student

Fields available for search are: ID, Last Name, First Name, Middle Name, Change Indicator and Name Type. The search comparison operator can be: Contains, Like, Starts With, Ends With, Equals and Not Equal. Wildcards can be included in the search.

#### Wildcards:

The wildcard "%" can represent any number of characters in the selected position.

• Querying "sm%h" would return Smith, Smooth, and Smertsworth, but not Smythe.

The wildcard "\_" (underscore) represents a *single* character in the selected position.

• Querying "sm\_th" would return Smith, but not Smooth.

#### To search using a last name:

- 1. Select the **Last Name** field on the Person Search Filter (**SOAIDEN**), enter the last name of the student.
- 2. Execute the query by clicking the Go (or press F8).
- 3. Double-click on the ID number of the student for whom you are searching.
- 4. This will transfer the UNC Charlotte ID back to the ID field on the form with which you are working.

| ×      | Person Search SOAIDEN 9.3.5 (BANDEV)        | AE | RETRIEVE |                  | 🌞 TOOLS       | 1        |
|--------|---------------------------------------------|----|----------|------------------|---------------|----------|
| * PERS | ON SEARCH                                   |    |          | 🗄 Insert 🛛 🗖 Del | lete 📲 Copy 🖍 | 🌪 Filter |
|        |                                             |    |          |                  |               | 0        |
| Last   | Name V Contains V                           |    |          |                  |               | ۰        |
| Add    | Another Field 🔽                             |    |          |                  |               |          |
|        |                                             |    |          |                  | Clear All     | Go       |
|        | pa Inganethiya Quany 🖉 Capa Sanethiya Quany |    |          |                  |               |          |

To search using a partial last name:

- 1. Select the **Last Name** field on the Person Search Filter (**SOAIDEN**), enter the partial last name of the student.
- 2. You can use the wildcard "%" to represent the unknown characters, however, depending on the comparison operator used wildcards may not be needed.
  - Querying "Cov%" will search for all people with last names that start with "Cov".
  - Querying "Cov" with the Starts With operator will produce the same results.
- 3. Execute the query by clicking the **Go** (or press **F8**).
- 4. Double-click on the ID number of the student for whom you are searching.
- 5. This will transfer the UNC Charlotte ID back to the ID field on the form with which you are working.

# Searching for a Student

To search using a partial UNC Charlotte ID:

- 1. Select the **ID** field on the Person Search Filter (**SOAIDEN**), enter the partial UNC Charlotte ID.
- 2. You can use the wildcard "%" to represent the unknown characters, however, depending on the comparison operator used wildcards may not be needed.
  - Use "80021%" to search for all UNC Charlotte IDs that start with "80021".
  - Use "80021" and the Start With operator will produce the same results.
- 3. Execute the query by clicking the Go (or press F8).
- 4. Double-click on the ID number of the student for whom you are searching.
- 5. This will transfer the UNC Charlotte ID back to the ID field on the form with which you are working.

# **Course Summary**

| ×      | Course Sum | mary SHACRSE 9.   | 3 (BANDEV) |       |       |         |        |         |       |       |              |        | ADD                  | P RE      | TRIEVE   | 🖧 RELATE | D 🌞 TOOLS       |
|--------|------------|-------------------|------------|-------|-------|---------|--------|---------|-------|-------|--------------|--------|----------------------|-----------|----------|----------|-----------------|
| ID:    | Niner,     | Norm P. Term: 201 | 1710       |       |       |         |        |         |       |       |              |        |                      |           |          |          | Start Over      |
| COURS  | E SUMMARY  |                   |            |       |       |         |        |         |       |       |              |        |                      |           | 🖸 Insert | Delete   | Copy 🛛 🌪 Filter |
| Select | Term       | Part of Term      | Campus     | Level | CRN   | Subject | Course | Section | Hours | Grade | Grading Mode | Repeat | Course Title         |           |          |          |                 |
| p      | 201710     | 1                 | м          | UG    | 21773 | CEGR    | 3141   | A01     | 3.000 |       | BS           |        | Intro to Environ Eng | gineering |          |          |                 |
| P      | 201710     | 1                 | М          | UG    | 21479 | CEGR    | 3155   | L02     | 2.000 |       | BS           |        | Environmental Lab    |           |          |          |                 |
| Q      | 201710     | 1                 | М          | UG    | 21747 | CEGR    | 3278   | 001     | 3.000 |       | BS           |        | Geotechnical Engi    | neering   |          |          |                 |
| P      | 201710     | 1                 | М          | UG    | 23205 | LBST    | 2214   | 657     | 3.000 |       | BS           |        | Health & Quality of  | Life      |          |          |                 |
| P      | 201710     | 1                 | М          | UG    | 24126 | MEGR    | 3111   | 004     | 3.000 |       | C S          |        | Thermodynamics I     |           |          |          |                 |
| ₩ 4    | 1 of 1 🕨 🕅 | 10 Per            | Page       |       |       |         |        |         |       |       |              |        |                      |           |          |          | Record 1 of 5   |

- 1. Access the Course Summary page (SHACRSE) from the Welcome page.
- 2. In the ID field, enter the UNC Charlotte ID of the student.
  - If you do not have the ID of the student, click the **Ellipses** to perform a query (see pages 5-6 for additional instructions on searching).
- 3. In the **Term** field, enter the term you wish to view.
  - For a list of all courses, leave the **Term** field blank.
- 4. Click Go (or Alt + Page Down) to display a course summary for the student.
  - Use page controls to move to each address record (or Page Down and Page Up).
  - In the **Grading Mode** field, the following codes may appear:
    - S Standard
    - P Pass/ No Credit
    - A Audit
  - To view detailed information for a specific course, click the **Detail** icon to the left of the course.
  - To return to the **SHACRSE** page, click **X** (or **Ctrl + Q**).
- 5. To view another student, click Start Over (or F5) and repeat steps 2-4.
- 6. To return to the **Welcome** page, click **X** (or **Ctrl + Q**).

#### To query specific information:

- 1. Perform steps 1 through 4.
- 2. Click Filter.
- 3. Select Fields to query and enter selection criteria. (Term, CRN, Subject, etc)
- 4. Click Go (or F8).

### **Term Sequence Course History**

| X Term Seque                  | ence Course History SHATERM 9.3.3 (BAI                                 | NDEV)        |              |                                        |           | 🔒 ADD 🖺 R      | etrieve 🛃 related 🔅 tools         |  |  |  |  |  |  |  |
|-------------------------------|------------------------------------------------------------------------|--------------|--------------|----------------------------------------|-----------|----------------|-----------------------------------|--|--|--|--|--|--|--|
| ID: Nine                      | ID: Niner, Norm P. Course Level Codes by Person: UG Start Term: 201710 |              |              |                                        |           |                |                                   |  |  |  |  |  |  |  |
| Current Standing              |                                                                        |              |              |                                        |           |                |                                   |  |  |  |  |  |  |  |
| · CURRENT STANDING            |                                                                        |              |              |                                        |           |                | 🖬 Insert 📮 Delete 🌆 Copy 🌱 Filter |  |  |  |  |  |  |  |
| First Term Attended           | 200880                                                                 |              |              | Progress Evaluation                    |           |                |                                   |  |  |  |  |  |  |  |
| Last Term Attended            | 201710                                                                 |              |              | Progress Evaluation<br>Override        |           |                |                                   |  |  |  |  |  |  |  |
| Academic Standing             | GS Good Standing                                                       |              |              | Combined Academic<br>Standing Override |           |                |                                   |  |  |  |  |  |  |  |
| Academic Standing<br>Override |                                                                        |              |              | Combined Academic<br>Standing          |           |                |                                   |  |  |  |  |  |  |  |
|                               | Attempted Hours                                                        | Passed Hours | Earned Hours |                                        | GPA Hours | Quality Points |                                   |  |  |  |  |  |  |  |
| Institution                   | 164.000                                                                | 111.000      | 111.000      |                                        | 113.000   | 302.00         | 2.672                             |  |  |  |  |  |  |  |
| Transfer                      | 3.000                                                                  | 3.000        | 3.000        |                                        | 0.000     | 0.00           | 0.000                             |  |  |  |  |  |  |  |
| Overall                       | 167.000                                                                | 114.000      | 114.000      |                                        | 113.000   | 302.00         | 2.672                             |  |  |  |  |  |  |  |

| Niner,               | Norm P. Course               | Level Codes by Person: UG Start Te    | m: 201710                    |       |          |                 |       |                |                |            | Star         | t Over   |  |
|----------------------|------------------------------|---------------------------------------|------------------------------|-------|----------|-----------------|-------|----------------|----------------|------------|--------------|----------|--|
| Current Standing     | Term GPA and Co              | ourse Detail Information Student Cent | ic GPA and Course Informatio | on    |          |                 |       |                |                |            |              |          |  |
| TERM GPA             |                              |                                       |                              |       |          |                 |       |                |                | 🕄 Insert 🗧 | Delete 🧧 Coj | py 🌪 F   |  |
| Term                 | 201710                       |                                       |                              |       |          |                 |       |                |                |            |              |          |  |
| Transfer Number      |                              |                                       |                              |       | At       | tendance Period |       |                |                |            |              |          |  |
|                      | Attempted Hours Passed Hours |                                       |                              |       | Earned H | Hours           |       | Quality Points | Quality Points |            |              |          |  |
| Institutional        |                              | 14.000                                | 14.000                       |       | 14.      | 000             |       | 14.000         | 39.00          |            | 2.785        |          |  |
| Cumulative           |                              | 167.000                               | 114.000                      |       | 114.     | 000             |       | 113.000        | 302.00         |            | 2.672        |          |  |
| 4 ◀ 1 of 1 ► H       | 1 - F                        | Per Page                              |                              |       |          |                 |       |                |                |            | F            | Record 1 |  |
| INSTITUTIONAL COURSE | ES                           |                                       |                              |       |          |                 |       |                |                | C Insert   | Delete 📲 Co  | py 👻     |  |
| ubject               | Course                       | Title                                 |                              | Grade | Mode     | н               | ours  | Repeat         | Repeat System  |            | Campus       |          |  |
| EGR                  | 3278                         | Geotechnical Engineering              |                              |       | BS       |                 | 3.000 |                |                |            | M            |          |  |
| EGR                  | 3111                         | Thermodynamics I                      |                              |       | C S      |                 | 3.000 |                |                | М          |              |          |  |
| EGR                  | 3155                         | Environmental Lab                     |                              |       | BS       |                 | 2.000 |                |                | M          |              |          |  |
| EGR                  | 3141                         | Intro to Environ Engineering          |                              |       | BS       |                 | 3.000 |                |                | M          |              |          |  |
|                      | 2214                         | Health & Quality of Life              |                              |       | BS       |                 | 3.000 |                |                |            | М            |          |  |

- 1. Access the Term Sequence Course History page (SHATERM) from the Welcome page.
- 2. In the ID field, enter the UNC Charlotte ID of the student.
  - If you do not have the ID of the student, click the **Ellipses** to perform a query (see pages 5-6 for additional instructions).
- 3. In the **Course Level Codes by Person** field, enter the level of the courses you want to view.
- 4. In the **Start Term** field, enter the term you wish to view.
  - To view summary information for all terms, leave the **Term** field blank.
- 5. Click Go (or Alt + Page Down) to display Current Standing for the student.
- 6. Click the **Term GPA and Course Detail Information** tab (or **Alt + Page Down**) to view GPA and course detail information.
  - Both Institution and Transfer credit are displayed on this form.
  - Institution credit is listed first, followed by transfer credit.
  - Use **page controls** (or **Page Down and Page Up)** to view additional Term GPA information.

# **Term Sequence Course History**

- 7. Click the **Down Arrow** (or **Alt + Page Down**) to navigate to the **Course Detail** section.
  - Use **page controls** (or **Page Down and Page Up)** to view additional course detail information.
- 8. Click the **Current Standing** tab (or **Alt + Page Down**) to return to the **SHATERM** page.
- 9. To view another student, click Start Over (or F5) and repeat steps 2 through 8

10. To return to the **Welcome** page, click **X** (or **Ctrl + Q**).

#### **Viewing Transfer Credit**

| X Transfer Co                      | urse Information SHATRNS 9.3.1 (BANDEV)                               |                                |                  |   | AL   | DD 🖹   | RETRIEVE | 🛃 RELA       | TED 🔅   | TOOLS    |
|------------------------------------|-----------------------------------------------------------------------|--------------------------------|------------------|---|------|--------|----------|--------------|---------|----------|
| ID:<br>Attendance Period:          | т 1 м                                                                 | ransfer Institution:<br>Number | 1                |   |      |        |          |              |         | Go       |
| Number<br>Get Started: Fill out ti | ne fields above and press Go.                                         |                                |                  |   |      |        |          |              |         |          |
| X Transfer Co                      | urse Information SHATRNS 9.3.1 (BANDEV)                               |                                |                  | A | DD 🚪 | RETRIE | /E 🗸     | RELATED      | 🔅 тоо   | LS 1     |
| ID: Nine                           | r, Norm P. Transfer Institution Number: 1 Attendance Period Number: 1 |                                |                  |   |      |        |          |              | Start ( | Dver     |
| * TRANSFER INSTITUTIO              | N                                                                     |                                |                  |   |      |        | 🖶 Inse   | ert 🔲 Delete | Copy    | Y Filter |
| Institution                        | 005449 Central Carolina CC                                            |                                | Official         |   |      |        |          |              |         |          |
| Transcript Receipt<br>Date         |                                                                       |                                |                  |   |      |        |          |              |         |          |
| ▼ TRANSFER ATTENDAN                | CE PERIOD                                                             |                                |                  |   |      |        | 🔂 Inse   | ert 🗖 Delete | Па Сору | 👻 Filter |
| Attendance Period *                | 200880                                                                | Apply to Level                 | UG Undergraduate |   |      |        |          |              |         |          |
| Acceptance Date                    |                                                                       | Transfer Degree                |                  |   |      |        |          |              |         |          |
| Effective Term                     | 20089() Fall 2008                                                     | Attendance Begin<br>Date       |                  |   |      |        |          |              |         |          |
| Term Type                          |                                                                       | Attendance End Date            |                  |   |      |        |          |              |         |          |

- 1. Access the Transfer Course Information page (SHATRNS) from the Welcome page.
- 2. In the ID field, enter the UNC Charlotte ID of the student.
  - If you do not have the ID of the student, click the **Ellipses** to perform a query (see pages 5-6 for additional instructions).
- 3. In the Transfer Institution Number field, enter the transfer institution number.
  - Use the **Ellipses** to search for institutions.
  - If no institution is listed, the transfer information has not been entered.
- 4. In the Attendance Period Number field, enter the attendance period number.
  - Use the **Ellipses** to search for attendance number.
  - If no attendance period is listed, the transfer information has not been entered.
- 5. Click Go (or Alt + Page Down).
  - The transfer institution information for the student will be listed.
- 6. To view specific transfer credit information, click Go (or Alt + Page Down).
  - This form will display the course information from the transfer institution, the UNC Charlotte equivalent course, and any course attributes assigned to that course.
- 7. To view credit hour and GPA data for the transfer courses, click **Go** (or **Alt + Page Down**).
- 8. To view another student, click **Start Over** (or **F5**) and repeat steps 2-7.
- 9. To return to the Welcome page, click the Exit icon (or Ctrl Q).

### **Viewing Prior Institutions**

| × Prior Colleg              | ge SOAPCOL 9.3 (BANDEV)                                   |                                     |                           | E | ADD | RETRIEVE     | 🛃 REL  | TED   | TOOLS        |
|-----------------------------|-----------------------------------------------------------|-------------------------------------|---------------------------|---|-----|--------------|--------|-------|--------------|
| ID:                         | Niner, Norm P.                                            |                                     |                           |   |     |              |        |       | Go           |
| Get Started: Fill out       | the fields above and press Go.                            |                                     |                           |   |     |              |        |       |              |
| × Prior Colleg              | e SOAPCOL 9.3 (BANDEV)                                    |                                     |                           |   | ADD | RETRIEVE     | 🖧 RELA | TED 🕴 | TOOLS        |
| ID: Niner                   | r, Norm P.                                                |                                     |                           |   |     |              |        | Start | Over         |
| Prior College and De        | gree Majors, Minors, Concentrations Prior College Address |                                     |                           |   |     |              |        |       |              |
| PRIOR COLLEGE               |                                                           |                                     |                           |   |     | <br>🖶 insert | Delete | Cop   | y 🎗 Filter   |
| Prior College               | (00244: Central Carolina CC                               | Transcript Reviewed<br>Date         |                           |   |     |              |        |       |              |
| Transcript Received<br>Date | 08/08/2008                                                | Admissions Request                  | CLT1 College Transcript 1 |   |     |              |        |       |              |
|                             | C Official Transcript                                     | Enrollment Planning<br>Service Code |                           |   |     |              |        |       |              |
| 4 ◀ (1) of 1 ► →            | 1 Per Page                                                |                                     |                           |   |     |              |        | R     | ecord 1 of 1 |
| DEGREE DETAILS              |                                                           |                                     |                           |   |     | 🔁 Insert     | Delete | Cop   | y 🎗 Filter   |
| Degree                      | m                                                         | College                             | ···                       |   |     |              |        |       |              |
| Degree Date                 |                                                           | Transfer Hours                      |                           |   |     |              |        |       |              |
|                             | Primary Degree Indicator                                  | GPA                                 |                           |   |     |              |        |       |              |
| Attended From               |                                                           | Honors                              |                           |   |     |              |        |       |              |
| Attended To                 |                                                           | Goal                                |                           |   |     |              |        |       |              |
| Year                        |                                                           |                                     |                           |   |     |              |        |       |              |
| K ◀ 1 of 1 ► >              | 1 V Per Page                                              |                                     |                           |   |     |              |        | R     | ecord 1 of 1 |

- 1. Access the Prior College page (**SOAPCOL**) from the Welcome page.
- 2. In the **ID** field, enter the UNC Charlotte ID of the student.
  - If you do not have the ID of the student, click the **Ellipses** to perform a query (see pages 5-6 for additional instructions).
- 3. Click Go (or Alt + Page Down).
  - Prior college information for the student will be displayed.
  - With the cursor in the prior college field, use the down arrow key to view additional prior colleges.
  - If the student received a degree from the prior institution, the degree information will be displayed at the bottom portion of the form.
- 4. To view another student, click Start Over (or F5) and repeat steps 2-3.
- 5. To return to the Welcome page, click the Exit icon (or Ctrl Q).

#### **Update Registration Override**

| ×       | Student Regist        | ration Peri | mit-Override SFASI | RPO 9.3 (B  | ANDEV)    |            |                                                                                                    |     |     |          |          |         |          |            |          |       |      |                 |           | <b>a</b> 4    | DD 🖹      |           | RE 🛓 RE             |          | 🗱 тооі      |
|---------|-----------------------|-------------|--------------------|-------------|-----------|------------|----------------------------------------------------------------------------------------------------|-----|-----|----------|----------|---------|----------|------------|----------|-------|------|-----------------|-----------|---------------|-----------|-----------|---------------------|----------|-------------|
|         | ID:                   |             | )                  | Niner, Norm | n P.      |            |                                                                                                    |     |     |          |          |         |          | Term:      |          |       |      |                 |           |               |           |           |                     |          | Go          |
| Get Sta | inted: Fill out the t | ields abov  | e and press Go.    |             |           |            |                                                                                                    |     |     |          |          |         |          |            |          |       |      |                 |           |               |           |           |                     |          |             |
| ×       | Student Regist        | ration Per  | mit-Override SFAS  | RPO 9.3 (B  | ANDEV)    |            |                                                                                                    |     |     |          |          |         |          |            |          |       |      |                 |           | ADD           |           | VE 🛃      | RELATED             | 🗱 то     | DOLS 1      |
| D:      |                       |             | rm: 201780 Fall 20 | 017         |           |            |                                                                                                    |     |     |          |          |         |          |            |          |       |      |                 |           |               |           |           |                     |          | rt Over     |
| STUDE   | IT PERMITS AND O      | VERRIDES    | Permit Desc        | ription     |           |            |                                                                                                    |     |     |          |          |         | CR       | IN         |          | Subj  | ect  |                 | Course Nu | mber          |           | C In      | sert Dele<br>Sectio |          | ppy 🍷 Fil   |
|         |                       |             |                    |             |           |            |                                                                                                    |     |     |          |          |         |          |            |          |       |      |                 |           |               |           |           |                     |          |             |
| K 🔺     | (1) of 1 ► ►          |             | Per Page           |             |           |            |                                                                                                    |     |     |          |          |         |          |            |          |       |      |                 |           |               |           |           |                     | F        | Record 1 o  |
| STUDE   | IT SCHEDULE           |             |                    |             |           |            |                                                                                                    |     |     |          |          |         |          |            |          |       |      |                 |           |               |           | 🖸 In      | sert 🖪 Dele         | te 🖣 Co  | py 🍷 Fil    |
| RN      | Part of Term          | Subject     | Course Number      | Section     | Available | Waitlisted | Mon                                                                                                    | Tue | Wed | Thu      | Fri      | Sat     | Sun      | Begin Time | End Time | Error | Link | Crosslist Group | Campus    | Schedule Type | Section S | tatus Ble | ock Indicator       | Registra | ation Statu |
| 1584    | 1                     | CEGR        | 4185               | 091         | 5         | 0          |                                                                                                    |     | ~   |          |          | <b></b> |          | 1730       | 2015     |       |      | CE              | М         | LC            | A         |           |                     | RW       |             |
| 1624    | 1                     | CEGR        | 3225               | 001         | 10        | 0          | ~                                                                                                    | ~   | ~   | ~        | <b>~</b> | ~       | 1        | 1100       | 1215     |       |      |                 | М         | LC            | A         |           |                     | RW       |             |
| 1679    | 1                     | ENGR        | 3295               | C01         | -3        | 0          | <b>v</b>                                                                                                    | ~   | ~   | <b>~</b> | <b>v</b> | ~       | <b>~</b> | 1100       | 1215     |       |      | 31              | M         | LC            | A         |           |                     | RW       |             |
| 1679    | 1                     | ENGR        | 3295               | C01         | -3        | 0          | <ul> <li>Image: A start of the start of the start of</li></ul> | ~   | ~   | 1        | ~        | ~       | 1        | 1400       | 1645     |       |      | 31              | М         | LC            | A         |           |                     | RW       |             |
| 6003    | 1                     | CEGR        | 3231               | 091         | 17        | 0          | ~                                                                                                    | ~   | ~   | ~        | ~        | ~       | 1        | 1730       | 2015     |       |      |                 | М         | LC            | A         |           |                     | RW       |             |
| 16003   | 1<br>1 of 2 ► N       | CEGR        | 3231<br>Per Page   | 091         | 17        | 0          | ~                                                                                                    | ~   | ~   | ~        | ×        | ~       | ~        | 1730       | 2015     |       |      |                 | M         | LC            | A         |           |                     | RW       | F           |

NOTE: For a blank permit/override field, use the down arrow key or click the Insert (or press F6).

- 1. Access the Registration Permit Override page (SFASRPO) from the Welcome page.
- 2. In the ID field, enter the UNC Charlotte ID of the student.
  - If you do not have the ID of the student, click the **Ellipses** to perform a query (see pages 5-6 for additional instructions).
- 3. In the **Term** field, enter the term you wish to view.
- 4. Click Go (or Alt + Page Down).
  - Registration permit override information for the student will be displayed.
- 5. In the **Permit** field, enter the override type you are issuing to the student.
  - Click the **Ellipses** beside the permit field to see a list of override types.
    - AUTH Overrides all restrictions except closed section or level restriction (AUTH is strongly suggested in order to prevent over enrollment)
    - PERMIT Overrides all restrictions except time conflicts or level restriction
    - DUP Overrides duplicate sections (topics courses)
    - o TIME Overrides time conflicts
    - REPEAT Overrides repeated course error
- 6. In the **CRN** field, enter the CRN of the section to override.
  - Click the Ellipses to find the CRN of the section.
  - The date of the override and user will be displayed at the bottom of the page.
- 7. Click **Save** (or **F10**).
- 8. To enter another override, click Start Over (or F5) and repeat steps 2-7.
- 9. To return to the **Welcome** page, click **X** (or **Ctrl + Q**).

### **Update Advising Holds**

| × Hold        | Information SOAHOLD 9.3.2 (BANDI       |                              |                   |        |            |            |                  | 🔒 ADD 🚔                      | RETRIEVE 🚣 RELATED  | 🗱 тос      |
|---------------|----------------------------------------|------------------------------|-------------------|--------|------------|------------|------------------|------------------------------|---------------------|------------|
|               | ID:                                    | Norm Pickaxe Niner           |                   |        |            |            |                  |                              |                     | Go         |
|               |                                        |                              |                   |        |            |            |                  |                              |                     |            |
| at Clarked: F | ill out the fields above and press Go. |                              |                   |        |            |            |                  |                              |                     |            |
| et Starteu, r | in out the neros above and press Go.   |                              |                   |        |            |            |                  |                              |                     |            |
|               |                                        |                              |                   |        |            |            |                  |                              |                     |            |
| _             |                                        |                              |                   |        |            |            |                  |                              |                     |            |
| < Hold        | Information SOAHOLD 9.3.2 (BANDE       |                              |                   |        |            |            |                  | 🔒 ADD 🔒                      | RETRIEVE 👫 RELATED  | 🗱 те       |
|               |                                        |                              |                   |        |            |            |                  |                              |                     | Start Over |
|               | Norm Pickaxe Niner                     |                              |                   |        |            |            |                  |                              |                     |            |
| OLD DETAILS   |                                        |                              |                   |        |            |            |                  |                              | 🖬 insert 📄 Delete 🦷 | Сору 🌪     |
| ld Type *     | Hold Type Description                  | Reason                       | Release Indicator | Amount | From *     | To *       | Origination Code | Origination Code Description | Created User        |            |
|               | Advisement Required                    | Contact COE Advisor          |                   |        | 10/30/2017 | 01/16/2018 | ACAD             | Academic Department          | EDAWSON8            |            |
|               | Financial Hold                         | Balance Due                  |                   |        | 09/07/2017 | 12/31/2099 | FINS             | Financial Services           | REGREC              |            |
|               | Financial Hold                         | Balance Due                  |                   |        | 05/03/2017 | 05/03/2017 | FINS             | Financial Services           | REGREC              |            |
|               | Student Accounts                       | Outstanding Balance          | ~                 |        | 03/22/2017 | 03/28/2017 |                  |                              | STUACCTS            |            |
|               | Advisement Required                    | Contact COE Academic Advisor |                   |        | 03/14/2017 | 03/14/2017 | ACAD             | Academic Department          | EDAWSON8            |            |
|               | Financial Hold                         | Balance Due                  |                   |        | 01/04/2017 | 01/04/2017 | FINS             | Financial Services           | REGREC              |            |
|               | Student Accounts                       | Outstanding Balance          | ~                 |        | 10/26/2016 | 11/02/2016 |                  |                              | STUACCTS            |            |
|               | Advisement Required                    | Contact COE Academic Advisor |                   |        | 10/24/2016 | 10/24/2016 | ACAD             | Academic Department          | EDAWSON8            |            |
|               | Financial Hold                         | Balance Due                  |                   |        | 09/07/2016 | 11/02/2016 | FINS             | Financial Services           | REGREC              |            |
|               | Financial Hold                         | Balance Due                  |                   |        | 08/12/2016 | 08/13/2016 | FINS             | Financial Services           | REGREC              |            |
|               | Financial Hold                         | Balance Due                  |                   |        | 05/24/2016 | 08/12/2016 | FINS             | Financial Services           | REGREC              |            |
|               | Advisement Required                    | Contact COE Academic Advisor |                   |        | 03/28/2016 | 03/30/2016 | ACAD             | Academic Department          | RMARSH4             |            |
|               | Financial Hold                         | Balance Due                  |                   |        | 01/05/2016 | 01/25/2016 | FINS             | Financial Services           | REGREC              |            |
|               | Financial Hold                         | Balance Due                  |                   |        | 12/03/2015 | 01/05/2016 | FINS             | Financial Services           | REGREC              |            |
|               | Advisement Required                    | Contact COE for Advising     |                   |        | 11/02/2015 | 11/03/2015 | ACAD             | Academic Department          | RMARSH4             |            |
|               | Financial Hold                         | Balance Due                  |                   |        | 07/30/2015 | 08/20/2015 | FINS             | Financial Services           | AWALLEN             |            |
|               | Financial Hold                         | Balance Due                  |                   |        | 05/04/2015 | 07/30/2015 | FINS             | Financial Services           | REGREC              |            |
|               | Advisement Required                    | Contact Academic Advisor     |                   |        | 03/20/2015 | 03/20/2015 | ACAD             | Academic Department          | PAMBROSE            |            |
|               | Do Not Cancel                          | Protect Spring 2015 Courses  |                   |        | 01/06/2015 | 01/31/2015 | DOST             | Dean of Students             | ASWANSTO            |            |
|               |                                        |                              |                   |        |            |            |                  |                              |                     |            |

- 1. Access the Hold Information page (**SOAHOLD**) from the Welcome page.
- 2. In the ID field, enter the UNC Charlotte ID of the student.
  - If you do not have the ID of the student, click the **Ellipses** to perform a query (see pages 5-6 for additional instructions).
- 3. Click Go (or Alt + Page Down).
  - Hold information for the student will be displayed.
  - Use the Page Controls (or Page Down) to view additional holds.
- 4. Select the Advising hold (Hold Type of AD) you want to release.
- 5. In the To field, enter today's date.
- 6. Click Save (or F10).
- 7. To view another student, click Start Over (or F5) and repeat steps 2-6.
- 8. To return to the Welcome page, click **X** (or **Ctrl Q**).

#### **Update Comments**

| × Person Con            | nment SPACMNT 9.3 (BANDEV)                                                   |                 |                 |          |      | RETRIE |          |          | -0 *    | 2 TOOL |
|-------------------------|------------------------------------------------------------------------------|-----------------|-----------------|----------|------|--------|----------|----------|---------|--------|
| Person Con              |                                                                              |                 |                 | <b>.</b> |      | KEINIE |          |          |         |        |
| ID:                     | Niner, Norm P.                                                               |                 |                 |          |      |        |          |          | G       | Go     |
|                         |                                                                              |                 |                 |          |      |        |          |          |         |        |
| Get Started: Fill out t | he fields above and press Go.                                                |                 |                 |          |      |        |          |          |         |        |
|                         |                                                                              |                 |                 |          |      |        |          |          |         |        |
| × Person Cor            | mment SPACMNT 9.3 (BANDEV)                                                   |                 |                 | A 🔒      | DD 🚪 | RETRIE | VE 🖁     | RELATE   | D 🗱     | 🗧 тоо  |
|                         |                                                                              |                 |                 |          |      |        |          |          | Start C | Over   |
| D: Nine                 | r, Norm P.                                                                   |                 |                 |          |      |        |          |          |         |        |
| PERSON COMMENT          |                                                                              |                 |                 |          |      | 0      | insert 🚦 | - Delete | Copy    | 🎗 Fil  |
| Comment Type *          | R02 Second Grade Replacement                                                 | To Time         |                 |          |      |        |          |          |         |        |
| Originator              | RECS Office of the Registrar                                                 |                 | Confidentiality |          |      |        |          |          |         |        |
| Contact                 |                                                                              | Add Date        | 01/14/2016      |          |      |        |          |          |         |        |
| Contact Date            |                                                                              | Activity Date   | 05/17/2016      |          |      |        |          |          |         |        |
|                         | Appointments                                                                 | Last Updated by | GRRPL_WEB       |          |      |        |          |          |         |        |
| From Time               |                                                                              |                 |                 |          |      |        |          |          |         |        |
| Comments                |                                                                              |                 |                 |          |      |        |          |          |         |        |
| Commenta                | Comment Originates From Grade Replacement Online Application.                |                 |                 |          |      |        |          |          |         |        |
|                         |                                                                              |                 |                 |          |      |        |          |          |         |        |
|                         |                                                                              |                 |                 |          |      |        |          |          |         |        |
| Narrative Comments      |                                                                              |                 |                 |          |      |        |          |          |         |        |
| Narrative Commenta      | Date/Time: 05/17/2016 12:53                                                  |                 |                 |          |      |        |          |          |         |        |
|                         | Registrar Processor: mesanbur<br>Registrar Status: Approved - Grade Replaced |                 |                 |          |      |        |          |          |         |        |
|                         | Date/Time: 05/17/2016 10:49                                                  |                 | A. 4.           |          |      |        |          |          |         |        |
|                         | Redistrar Processor: mesanbur                                                |                 | ×               |          |      |        |          |          |         |        |
| 🖌 ৰ 1 of 6 🕨            | Per Page                                                                     |                 |                 |          |      |        |          |          | Re      | cord 1 |

- 1. Access the Person Comment page (SPACMNT) from the Welcome page.
- 2. In the ID field, enter the UNC Charlotte ID of the student.
  - If you do not know the ID of the student, click the **Ellipses** to perform a query (see pages 5-6 for additional instructions on searching).
- 3. Click Go (or Alt + Page Down).
  - The comments pertaining to the student will be displayed.
  - Use Page Controls (or Page Down) to view additional comments.
- 4. Click Insert (or F6).
- 5. In the **Comment Type** field, enter the comment type (double-click in the **Comment Type** field for a list of values).
- 6. Place the cursor in the **Comments** field and type the comment.
  - Please include your name at the end of your comment, to ensure accountability.
- 7. Click Save (or F10).
- 8. To view another student, click Start Over (or F5) and repeat steps 2 and 3.
- 9. To return to the **Welcome** page, click **X** (or **Ctrl + Q**).

#### To query a specific comment type:

- 1. Perform steps 2 and 3.
- 2. Click the Ellipses beside the Comment Type field.
- 3. Double click the Comment Type you want view.

### **Update Advisor Information**

| X Multiple Advisors SGAADVR 9.3.5 (BANDEV)           |              |                          |               | 🗈 ADD 🖹 RETRIEVE 🛃 RELATED 🔆 TOOL |
|------------------------------------------------------|--------------|--------------------------|---------------|-----------------------------------|
| ID: Miner, Norm P.                                   |              | Term: 201780             |               | Go                                |
| Get Started. Fill out the fields above and press Go. |              |                          |               |                                   |
| X Multiple Advisors SGAADVR 9.3.5 (BANDEV)           |              |                          | A             | DD 🖺 RETRIEVE 🏯 RELATED 🔆 TOOLS   |
| ID: Niner, Norm P. Term: 201780                      |              |                          |               | Start Over                        |
| ADVISOR INFORMATION                                  |              |                          |               | 😫 Insert 🗧 Delete 🤹 Copy 🍳 Fil    |
| From Term 201710                                     |              | 🚨 Maintenance            | To Term 99999 | 39                                |
| ID Name                                              | Advisor Type | Advisor Type Description |               | Primary Indicator *               |
|                                                      | MAJR         | Major Advisor            |               |                                   |
| H ◀ 1 of 1 ► H 10 Per Page                           |              |                          |               | Record 1 of                       |

- 1. Access the Multiple Advisors page (SGAADVR) from the Welcome page.
- 2. In the ID field, enter the UNC Charlotte ID of the student.
  - If you do not have the ID of the student, click the **Ellipses** to find the student (see pages 5-6 for additional instructions).
- 3. In the **Term** field, enter the term code for the term the advisor change is effective.
- 4. Click Go (or Alt + Page Down).
- 5. Use Insert to add an Advisor or Delete to remove an Advisor.
- 6. Make sure the advisor type is selected for any new advisors added.
- 7. One advisor must have the Primary Indicator box checked. (*This is Banner functionality and does not actually indicate a primary advisor.*)
- 8. Click Save (or F10).
- 9. To view another student, click Start Over (or F5) and repeat steps 2-8.
- 10. To return to the Welcome page, click **X** (or **Ctrl Q**).

| × Clas                          | ss Roster SFASLS       | T 9.3.4 (BANTEST)                       |           |                        |                    |             |            |                                          |                |                |     | AI       | D B   | RETRIEVE |                   | 🔅 TOOLS       |
|---------------------------------|------------------------|-----------------------------------------|-----------|------------------------|--------------------|-------------|------------|------------------------------------------|----------------|----------------|-----|----------|-------|----------|-------------------|---------------|
|                                 | Term: 201810<br>Roll:  |                                         | Spring 2( | 018                    |                    |             | Degr       | CRN: 25926<br>ee Award: Select<br>Status | wgst           | 3803 0         | 001 |          |       |          |                   | Go            |
| 1.1100                          | Fill out the fields ab | oove and press Go.<br>T 9.3.4 (BANTEST) |           |                        |                    |             |            |                                          |                |                |     | AD       | p 🖹   | RETRIEVE | RELATED           | 🛠 TOOLS       |
|                                 |                        | CRN: 25926 WGST                         | 3803      | 001 Roll: 🗌 I          | egree Award Status | Select      |            |                                          |                |                |     |          |       |          |                   | art Over      |
| <ul> <li>CLASS ROSTI</li> </ul> |                        |                                         |           |                        |                    |             |            |                                          | -              | 1              | -   |          |       | C Insei  | _                 | Copy 🦿 Filter |
| Sequence                        | ID<br>3                | Name<br>Niner, Norma                    | Status    | Status Date 12/11/2017 | Midterm Grade      | Final Grade | Grade Mode | Incomplete Final Grade                   | Extension Date | Hours<br>3.000 |     | Grade Co | mment | Grade Co | mment Description |               |
| H 🔺 1 o                         | (т⊾ н   _1             | 0 Per Page                              |           |                        |                    | <u>e</u> 1  |            |                                          | A              | 0.000          |     |          |       |          |                   | Record 1 of 1 |

- 1. Access the Class Roster page (SFASLST) from the Welcome page.
- 2. In the **Term** field, enter the term code.
- 3. Enter the CRN (Course Reference Number) of the section in the CRN field.
  - a. If you do not know the **CRN** of the section, click the **Ellipses** and choose **Section Query** from the pop-up box.
  - b. Enter section search criteria (term, subject, course number, section number, etc.).
  - c. Click **Go** (or **F8**) to search for sections that match your criteria.
  - d. Select the section you want by double-clicking on the CRN field, and the CRN will be entered on the **SFASLST** form.
- 4. Click **Go** (or **Alt + Page Down**) to display the class list for that section.
  - Use Page Controls (or Page Down) to view additional information.
  - In the Status field the following codes may appear (the first letter denotes):
    - **R** Registered
    - **D** Dropped
    - **W** Withdrawn
  - This form also displays midterm and final grades (if any have been entered).
- 5. To return to the **Welcome** page, click **X** (or **Ctrl + Q**).

#### **Viewing Graduation Status Information**

| X Degree Summ:                                                | ary SHADGMQ 9.3 (BAI                                 | NDEV)                   |                      |                    |                                                     |        |                 |                | B   | ADD     |          | RETRIEVE    | 톫 R           | ELATED     | 🌞 TOOLS       |
|---------------------------------------------------------------|------------------------------------------------------|-------------------------|----------------------|--------------------|-----------------------------------------------------|--------|-----------------|----------------|-----|---------|----------|-------------|---------------|------------|---------------|
| ID:<br>Campus:<br>Degree:<br>Program:<br>Field of Study Code: |                                                      | Niner, Norm P.          |                      |                    | Level:<br>College:<br>Term:<br>Field of Study Type: |        |                 |                |     |         |          |             |               |            | Go            |
| Get Started: Fill out the t                                   | Get Started: Fill out the fields above and press Go. |                         |                      |                    |                                                     |        |                 |                |     |         |          |             |               |            |               |
| X Degree Summ                                                 | ary SHADGMQ 9.3 (BA                                  | NDEV)                   |                      |                    |                                                     |        |                 | E              | ADD |         | RETRIE   | VE 🛔        | RELATED       | <b>*</b> 1 | DOLS 1        |
| ID: Niner, N                                                  | orm P. Level: Campu                                  | s: College: Degree: Ter | rm: Program: Field o | of Study Type: Fie | eld of Study Code:                                  |        |                 |                |     |         |          |             |               | St         | art Over      |
| * LEARNER OUTCOME SUM                                         | MARY                                                 |                         |                      |                    |                                                     |        |                 |                |     |         |          | 🚼 Inse      | rt 🗖 De       | lete 🧧 🖥 C | opy 🎗 Filter  |
| Sequence Number *                                             | Outcome Status                                       | Learner Record Term     | Bulletin Year        | Outcome Comple     | letion Term Dual D                                  | egree  | Graduation Term | Graduation Sta | tus | Graduat | ion Date | Dipl        | oma Nam       | e          |               |
| K ◀ 1 of 1 ► N                                                | 10 Per Page                                          |                         |                      |                    |                                                     |        |                 |                |     |         |          |             |               |            | Record 1 of 1 |
| * CURRICULA SUMMARY                                           |                                                      |                         |                      |                    |                                                     |        |                 |                |     |         |          | 🚼 inse      | rt 🗖 De       | lete 📲 C   | opy 🍸 Filter  |
| Priority                                                      | Term                                                 | Program                 | Catalog              | Level              |                                                     | Campus |                 | College        |     |         |          | Deg         | ree           |            |               |
|                                                               |                                                      |                         |                      |                    |                                                     |        |                 |                |     |         |          |             |               |            |               |
|                                                               | 1 Per Page                                           |                         |                      |                    |                                                     |        |                 |                |     |         |          |             |               |            | Record 1 of 1 |
|                                                               |                                                      |                         |                      |                    |                                                     |        |                 |                |     |         |          |             |               |            | opy 🌪 Filter  |
| * FIELD OF STUDY SUMMAR                                       | ٢٢                                                   |                         |                      |                    |                                                     |        |                 |                |     |         |          | 🕂 Inse      |               |            |               |
| ▼ FIELD OF STUDY SUMMAP                                       |                                                      |                         |                      |                    |                                                     |        |                 |                | -   | -       |          | C Inse      | n <b>D</b> be |            |               |
|                                                               |                                                      | Туре                    | Fi                   | ield of Study      |                                                     |        | Department      |                |     |         | Att      | ached to Ma |               |            |               |

- 1. Access the Degree Summary page (SHADGMQ) from the Welcome page.
- 2. In the ID field, enter the UNC Charlotte ID of the student.
  - If you do not have the ID of the student, click the **Ellipses** to find the student (see pages 5-6 for additional instructions).
- 3. Make sure the **Term** field is blank in order to view all degree information.
- 4. Click Go (or Alt + Page Down).
- 5. The Outcome Status field will indicate the student's degree status. Below are what each status indicate:
  - AW Awarded Degree
  - AA Applied for Graduation/Attending Commencement Ceremony
  - DG Denied for Graduation
  - PD Pending Decision for Graduation
- 6. The student's curriculum information (majors, minors, concentrations, etc.) is listed under the Curricula Summary and Field of Study Summary sections.
- 7. To view another student, click Start Over (or F5) and repeat steps 2-4.
- 8. To return to the **Welcome** page, click **X** (or **Ctrl + Q**).

#### **Viewing Academic Standing**

| ×                 | General Stu                    | ident SGASTDN 9     | .3.5 [MC:3.1.2 | ?] (BANDEV)   |                |        |                                      |                  |                                      |                 |                                                | •         | ADD |       | RETRIEVE | 🛃 RELATE | D 🔅 TOOLS     |
|-------------------|--------------------------------|---------------------|----------------|---------------|----------------|--------|--------------------------------------|------------------|--------------------------------------|-----------------|------------------------------------------------|-----------|-----|-------|----------|----------|---------------|
|                   | ID:<br>Term:                   | 201780              |                | Niner, Norm I | 2              |        |                                      |                  | View:<br>Current/Active<br>Curricula | Student Summary |                                                |           |     |       |          |          | Go            |
| Get St            | arted: Fill out ti             | he fields above and | press Go.      |               |                |        |                                      |                  |                                      |                 |                                                |           |     |       |          |          |               |
| ×                 | General Stu                    | dent SGASTDN 9.     | 3.5 [MC:3.1.2  | ] (BANDEV)    |                |        |                                      |                  |                                      |                 |                                                | B         | ADD | RI RI | ETRIEVE  | RELATED  | 🔅 TOOLS       |
| ID:               | Niner                          | Norm P. Term:       | 201710 Vie     | w Current/Act | ive Curricula: |        |                                      |                  |                                      |                 |                                                |           |     |       |          | S        | tart Over     |
| Learne<br>+ ACADE | r Curricul<br>MIC STATUS       | a Study Path        | Activities     | Veteran       | Comments       | Academ | nic and Graduation Sta               | tus, Dual Degree | Miscellaneous                        | Withdrawal      |                                                |           |     |       | 🖶 insert | Delete 堶 | Copy 🌪 Filter |
| A                 | cademic Term                   | 201710              |                |               |                |        | Progress Evaluation                  |                  |                                      |                 | Combined Academic<br>Standing                  |           |     |       |          |          |               |
| Aci               | ademic Status                  | GS                  |                |               |                |        | Progress Evaluation<br>Override      |                  |                                      |                 | Combined Academic<br>Standing Override         |           |     |       |          |          |               |
| Acad              | emic Standing<br>Override      |                     |                |               |                |        | Progress Evaluation<br>Override Term |                  |                                      |                 | Combined Academic<br>Standing Override<br>Tern |           |     |       |          |          |               |
| 1000              | ademic Status<br>Override Term |                     |                |               |                |        |                                      |                  |                                      |                 |                                                |           |     |       |          |          |               |
| Gradua            | ation Status                   |                     |                |               |                |        |                                      |                  |                                      |                 |                                                |           |     |       |          |          |               |
| Expecte           | ed Graduation<br>Date          | 05/15/2021          |                |               |                |        | Graduation Term                      |                  |                                      |                 | Graduation Yea                                 | r <u></u> |     |       |          |          |               |
| Dual D            | egree                          |                     |                |               |                |        |                                      |                  |                                      |                 |                                                |           |     |       |          |          |               |
|                   | Degree<br>Level                |                     |                |               |                |        | College                              |                  |                                      |                 | Мајо                                           | r         | )   |       |          |          |               |
|                   | Level                          |                     |                |               |                |        | Department                           |                  |                                      |                 |                                                |           |     |       |          |          |               |

- 1. Access the General Student page (SGASTDN) from the Welcome page.
- 2. In the ID field, enter the UNC Charlotte ID of the student.
  - If you do not have the ID of the student, click the **Ellipses** to find the student (see pages 5-6 for additional instructions).
- 3. In the **Term** field, enter the term you want to view.
- 4. Click Go (or Alt + Page Down).
  - The student's General Student records will be listed in the Information block.
- 5. Select Academic and Graduation Status, Dual Degree tab.
  - The student's academic status will be displayed.
- 6. To return to **SGASTDN**, click the **Learner** tab.
- 7. To view another student or Term, click Start Over (or F5) and repeat steps 2-6.
- 8. To return to the Welcome page, click X (or Ctrl + Q).